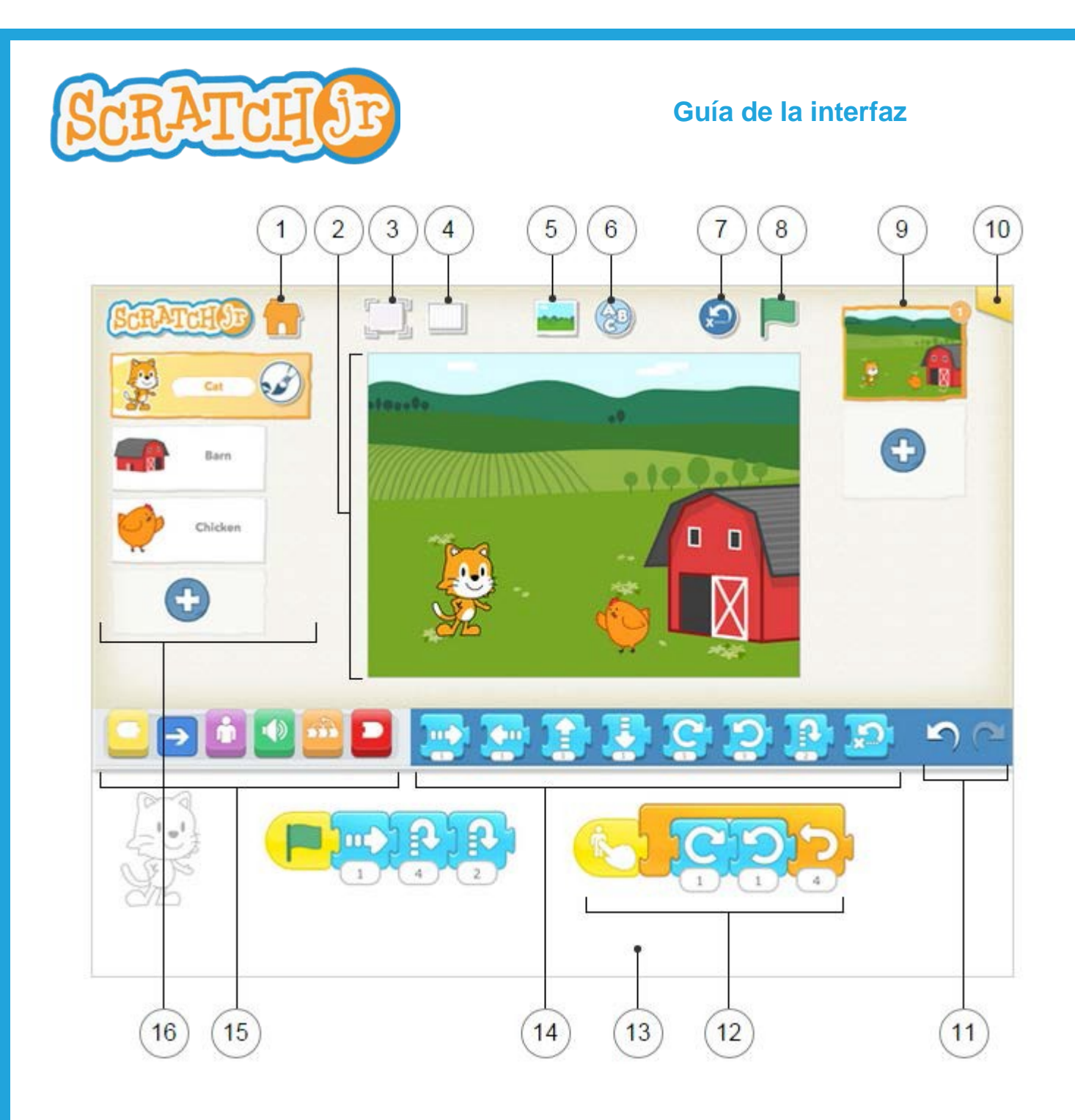

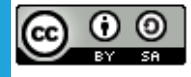

This work is licensed under a Creative Commons [Attribution-ShareAlike](http://creativecommons.org/licenses/by-sa/4.0/) 4.0 International License.

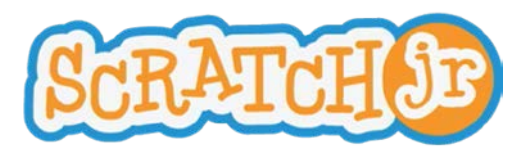

## **Guía de la interfaz**

# 1

**Guardar**

Salva el proyecto y regresa a la página de inicio.

# 2

## **Escenario**

Es el lugar en el que veremos cómo nuestros personajes cobran vida. Para eliminar un objeto presiona sobre él hasta que aparezca una **X**.

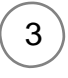

#### **Ver a pantalla completa**

Expande el escenario y lo muestra a pantalla completa.

# 4

**Cuadrícula**

Muestra una cuadrícula de 15x20. Es de gran ayuda para distribuir los objetos por la pantalla.

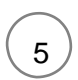

6

#### **Cambiar fondo**

Permite crear un fondo o seleccionar una imagen para el mismo.

### **Añadir texto**

Para añadir títulos y etiquetas en nuestro escenario.

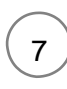

### **Restablecer los objetos**

Coloca todos los objetos en su posición inicial. Arrastra los objetos a otra posición para establecer nuevas posiciones iniciales.

# 8

## **Bandera verde**

Pulsando la bandera verde se inician todos los scripts de programación que comienzan con este bloque.

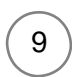

## **Páginas**

Aquí seleccionaremos una de las páginas de nuestro proyecto. Para añadir nuevas páginas presionaremos el signo más. Cada página tiene su propio conjunto de objetos y un fondo. Para eliminar una página, mantén el dedo pulsado sobre la misma hasta que aparezca una **X**. Para reordenar las páginas, arrástralas arriba o abajo hasta la nueva posición.

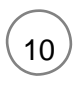

### **Información del proyecto**

Sirve para cambiar el nombre al proyecto y para ver la fecha de creación.

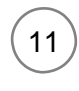

### **Deshacer y Rehacer**

Si cometes un error puedes pulsar sobre **Deshacer** para volver atrás a la última acción. Pulsa **Rehacer** para revertir el último Deshacer.

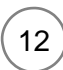

### **Área de Programación**

Aquí arrastraremos los bloques que serán las instrucciones que le daremos a cada uno de los objetos. Presionando sobre un bloque se ejecuta la secuencia de comandos. Para eliminar un bloque o secuencia de comandos, arrástralo fuera del área de programación. Para copiar un bloque o un script de un objeto a otro, arrástralo a la miniatura de ese personaje.

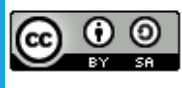

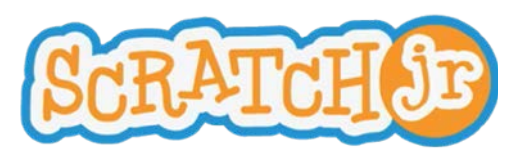

# 13

#### **Área de programación**

Aquí arrastraremos los bloques que serán las instrucciones que le daremos a cada uno de los objetos. Presionando sobre un bloque se ejecuta la secuencia de comandos. Para eliminar un bloque o secuencia de comandos, arrástralo fuera del área de programación. Para copiar un bloque o un script de un objeto a otro, arrástralo a la miniatura de ese personaje.

# 14

#### **Paleta de bloques**

Aquí están los bloques de programación. Arrastra un bloque al área de programación con el fin de darle instrucciones a un objeto. Pulsa sobre el bloque para ver la tarea que realiza.

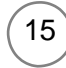

#### **Categorias de bloques**

Aquí es donde se selecciona una categoría de bloques de programación: Bloques de activación (amarillos). Movimiento (azul). Visualización (púrpura). Sonidos (verde). Control (naranja). Bloques de final (rojo).

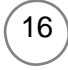

#### **Objetos y personajes**

Aquí seleccionaremos uno de los objetos de nuestro proyecto. Presionando el signo más añadiremos nuevos personajes. Una vez que se selecciona un objeto, podremos editar o añadirle instrucciones en el área de programación. Presionando sobre el pincel podremos modificar el objeto y cambiar su nombre. Para eliminar un objeto presiona sobre él hasta que aparezca una **X**. Para copiar un personaje a otra página, arrástralo a la vista de miniaturas de páginas.

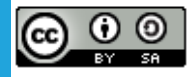